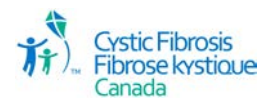

## **Getting Started in proposalCENTRAL**

Apply at [https://proposalcentral.altum.com.](https://proposalcentral.altum.com/)

- 1. Login, or create a new account for first-time users
- 2. Select the "Grant Opportunities" tab
- 3. Filter List by Grant Maker: "Cystic Fibrosis Canada"
- 4. Find the appropriate program on the list and click "Apply Now"
- 5. The system will take you through the application steps clicking "Next" will save the previous section's entry.
- 6. Please note the application instructions in the light blue boxes on each page.
- 7. Upload all necessary documents (templates are provided).
- 8. Final step: validate your application and submit. You will be prompted by proposalCENTRAL to complete an additional signature page; however, you are NOT required to submit this form.